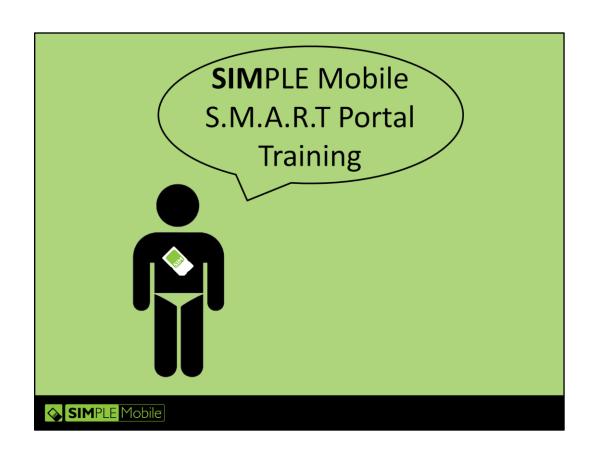

**Simple Mobile SMART portal training** 

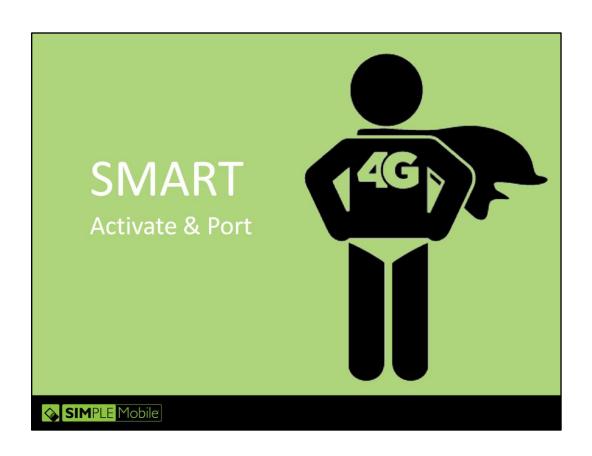

#### **INTRODUCTION**

Welcome to Simple Mobile's SMART activation and subscriber management portal training!

So what's with the name?

S.M.A.R.T. is an acronym that stands for: **S**imple **M**obile **A**ctivation & **R**eUp **T**ool.

In this training, you'll learn how to Activate, Port, ReUp, Add Value, and manage/make changes for Simple Mobile customers on their accounts.

### **ACTIVATE & PORT**

This Module will cover the basics on how to activate a new line with Simple Mobile service as well as doing a Ported line activation

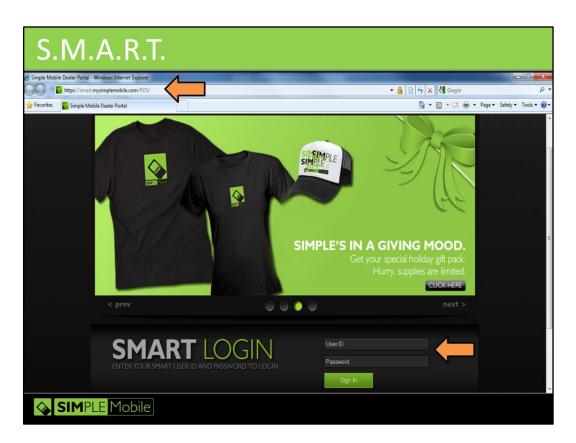

# Logging in to SMART

- ➤ Go to http://smart.mysimplemobile.com/POS/ in your browser (make sure to use Internet Explorer and allow pop-ups for this site)
- > Your login username and password are assigned.
  - ➤ Master Agents: Assigned by Simple Mobile Corporate
  - > Dealers: Assigned by your Master Agent or Distributor
  - > The login username is in the form of an email address
- > Enter your username and password and click "Sign In"

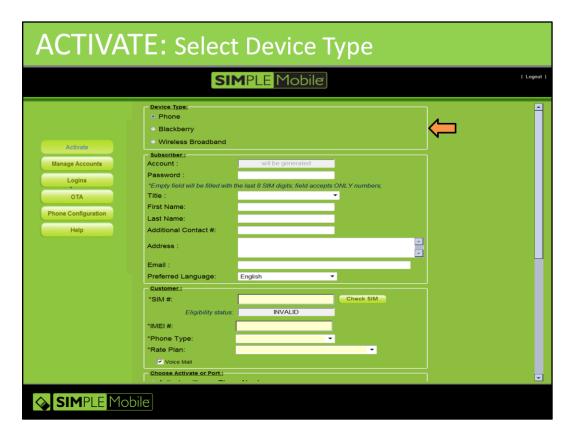

# ACTIVATE: Sub info & SIM/Phone/Rate Plan

After successfully logging in, you're presented with the default page, which is the activations screen.

To do a new subscriber activation:

➤ Select Device Type

For all phones (excluding Blackberry devices), select "Phone"

➤ See Activate: Phone

➤ For Blackberry Devices, select "Blackberry"

➤ See Activate: Blackberry

➤ For Wireless Broadband Devices, select "Wireless Broadband"

➤ See Activate: Wireless Broadband

| ACTIVATE: Phone          |                                                            |                                                                                                    |          |        |                      |           |  |  |
|--------------------------|------------------------------------------------------------|----------------------------------------------------------------------------------------------------|----------|--------|----------------------|-----------|--|--|
| SIMPLE Mobile            |                                                            |                                                                                                    |          |        |                      |           |  |  |
| Activate                 | Device Type:  Phone Blackberry Wireless Broadband          |                                                                                                    | <b>(</b> | Select | 'Phone'              | ۵         |  |  |
| Manage Accounts  Logins  | Subscriber:<br>Account :<br>Password :                     | will be generated                                                                                       |          |        |                      |           |  |  |
| OTA  Phone Configuration | *Empty field will be filled with<br>Title :<br>First Name: | he last 8 SIM digits; field accepts ONLY numbers Mr Joe                                                 | K.       |        |                      |           |  |  |
| Help                     | Last Name: Additional Contact #: Address :                 | Smith<br>9494811590<br>123 S. Main St.<br>Anytown, CA 92130                                             |          |        |                      |           |  |  |
|                          | Email :<br>Preferred Language:                             | joe@myemail.com  English  ▼                                                                             |          |        |                      |           |  |  |
|                          | *SIM #: Eligibility status                                 | 8901260743123219470 Check SIM                                                                           |          |        |                      |           |  |  |
|                          | *IMEI #:  *Phone Type:  *Rate Plan:                        | 11111111111111111111111111111111111111                                                                  |          |        |                      |           |  |  |
|                          | Choose Activate or Port :  Activate with new Pho           | \$60 Talk Text Unlimited Data<br>\$40 Talk Text Unlimited 3G Data<br>\$25 Talk Text 15 Days<br>e Number | <u></u>  | Choos  | se \$60, \$40, or \$ | \$25<br>• |  |  |

## **ACTIVATE: Phone**

To do a new subscriber activation:

- ➤ Enter subscriber name/address/contact # or email address
- ➤ Enter the 19 digit SIM card number (leave out the 20<sup>th</sup> digit, which is an F) and click "Check SIM"
  - The Eligibility status field will let you know if it is good to use (VALID) or not (INVALID, BAD SIM or SIM in USE)
- ➤ Enter the 15 digit IMEI of the phone. This field is required but may be any amount of numbers from 1 to 15 digits
- ➤ Enter phone type. This is also a required field but you may choose "Other" from the drop-down menu or just type in the phone type by clicking in the field ➤ Choose Rate Plan.
  - ➤ Please note: Once you activate with a plan, it cannot be changed until the next billing cycle. Make sure you pick the right plan up front!
  - ➤ Note that in the "Features" area, the features provisioned in the plan are grayed out and cannot be changed. The only exception is Voicemail.
  - ➤ You may select to not have Voicemail as a feature

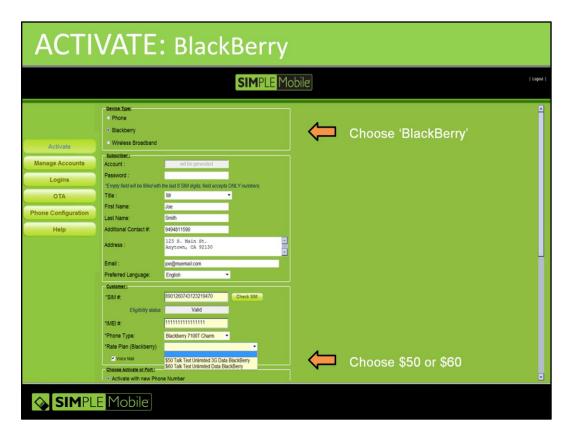

## **ACTIVATE: BlackBerry**

To do a new subscriber activation:

- ➤ Enter subscriber name/address/contact # or email address (this is not required but helpful)
- ➤ Enter the 19 digit SIM card number (leave out the 20<sup>th</sup> digit, which is an F) and click "Check SIM"
  - The Eligibility status field will let you know if it is good to use (VALID) or not (INVALID, BAD SIM or SIM in USE)
- ➤ Enter the 15 digit IMEI of the BlackBerry. This field is required but may be any amount of numbers from 1 to 15 digits
- ➤ Enter phone type. This is also a required field but you may choose "Other" from the drop-down menu or just type in the phone type by clicking in the field ➤ Choose Rate Plan.
  - ➤ Please note: Once you activate with a plan, it cannot be changed until the next billing cycle. Make sure you pick the right plan up front!
  - ➤ Note that in the "Features" area, the features provisioned in the plan are grayed out and cannot be changed. The only exception is Voicemail.
  - > You may select to not have Voicemail as a feature

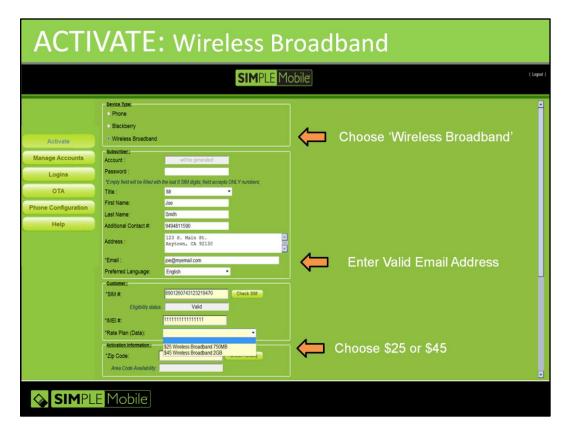

## **ACTIVATE: Wireless Broadband**

To do a new subscriber activation:

- Enter subscriber name/address/contact # or (this is not required but helpful)
- Enter a valid subscriber email (this is required for all Wireless Broadband accounts). The system will validate this email prior to activation
- ➤ Enter the 19 digit SIM card number (leave out the 20<sup>th</sup> digit, which is an F) and click "Check SIM"
  - The Eligibility status field will let you know if it is good to use (VALID) or not (INVALID, BAD SIM or SIM in USE)
- ➤ Enter the 15 digit IMEI of the device. This field is required but may be any amount of numbers from 1 to 15 digits
- > Choose Rate Plan.
  - ➤ Please note: Once you activate with a plan, it cannot be changed until the next billing cycle. Make sure you pick the right plan up front!

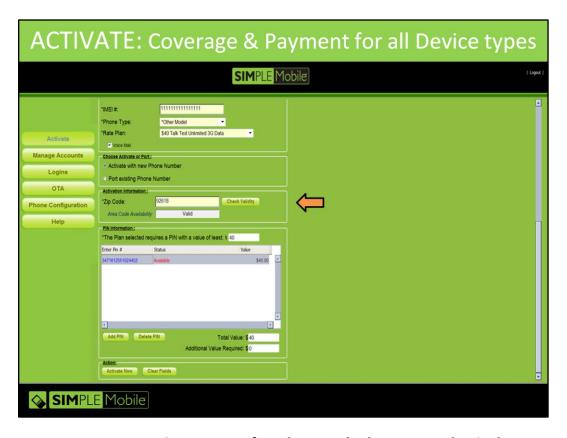

# ACTIVATE: Coverage & Payment for Phone. BlackBerry, and Wireless Broadband

- Activate option is the default. This will assign the subscriber a new Simple Mobile number
- Enter Zip Code where the phone will be used & click "Check Coverage"
  - Coverage Status: Valid= Coverage area. No Coverage=Try other area zip codes to see if there is coverage. Otherwise, if there is no coverage, do not sell service.
  - Zip code also determines area code of number to be assigned
- Enter 16 digit payment PIN in the PIN field
  - > PIN may be either Available, Bad, Used, or Revoked
  - Multiple PINs may be used for payment
- Click on the "Activate Now" button and wait for the screen to show you the new subscriber number

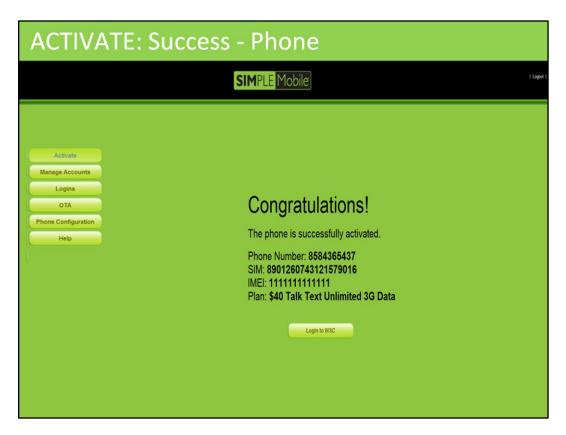

#### **ACTIVATE: Success - Phone**

- ➤ Success screen displays
  - ➤ New Simple Mobile number
  - ➤ SIM card to which it is assigned
  - > IMEI of phone given
  - > Rate Plan chosen
- ➤ It may take up to 30 seconds to display the success screen. Do not refresh browser while waiting.

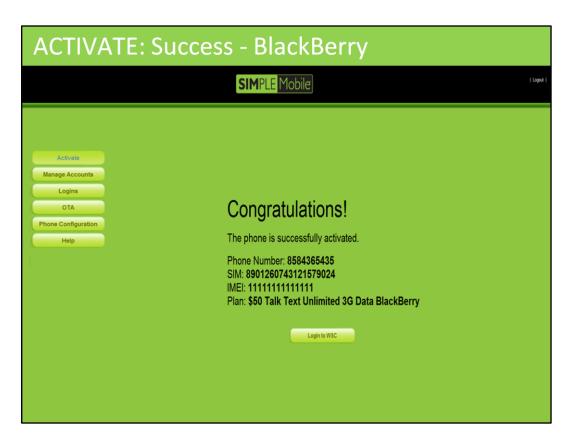

# **ACTIVATE: Success - BlackBerry**

- Success screen displays
  - ➤ New Simple Mobile number
  - ➤ SIM card to which it is assigned
  - > IMEI of phone given
  - > Rate Plan chosen
- ➤ It may take up to 30 seconds to display the success screen. Do not refresh browser while waiting.

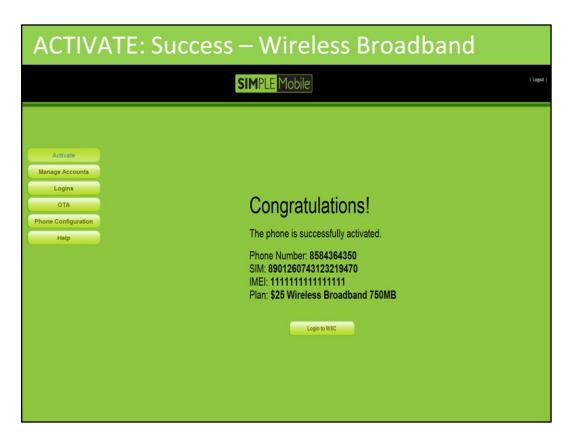

#### **ACTIVATE: Success – Wireless Broadband**

- Success screen displays
  - ➤ New Simple Mobile number
  - ➤ SIM card to which it is assigned
  - > IMEI of device given
  - > Rate Plan chosen
- ➤ It may take up to 30 seconds to display the success screen. Do not refresh browser while waiting.

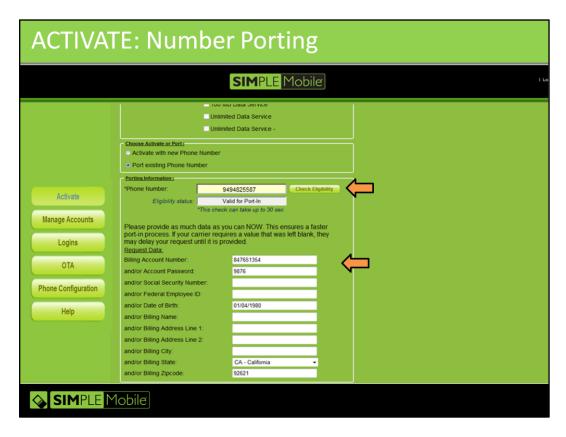

# **ACTIVATE: Porting an existing number**

- ➤ Enter Subscriber Info, SIM information and choose Rate Plan
- Click the "Port existing Phone Number" option
- ➤ Enter customer's phone number and click "Check Eligibility" button
  - ➤ Eligibility Status will read: Valid for Port-In or NOT Valid for Port-In.
  - ➤ Not Eligible may mean customer has a past due balance with current carrier
- > Enter Old Service Provider account number and password
- > Some carriers require different info. Enter Date of Birth and Billing zip code if you have the information
- ➤ It is very important to have the right information in this piece. Timely and hassle-free porting depends on it.
- Allow up to 24 hours for port to complete (Up to 24hrs allowed by law)
- ➤ Be diligent and follow-up on the submitted port. The OSP info may need to be adjusted and resubmitted

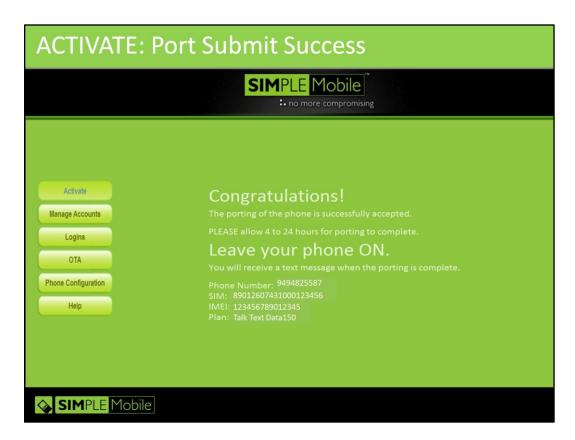

#### **ACTIVATE: Port Submit Success**

This is the port submit success screen. By NO means does this mean the port will go through. You must be diligent in following up to make sure the old service provider isn't requiring additional information in order to complete the port.

If the port is successful. Both the old phone and the new Simple Mobile phone will have service for a short period of time, until full provisioning is finished; at which point the old phone will cease to have service.

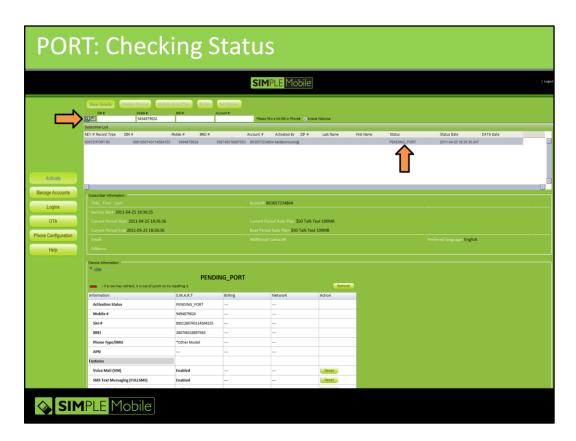

# **PORT: In Progress/Checking Status**

Following up on the status of a submitted port is very important to a successful port and maintaining a happy customer.

To check the status of a submitted port:

- ➤ Go to the Manage Accounts screen by clicking that button in the navigation toolbar on the left.
- > Do a search for the account by typing in the customer's number and clicking the search button
- > Select the record that shows up in the results field. Note the Status- It will likely say "Pending Port". If it says "Active", then the phone number has ported successfully.

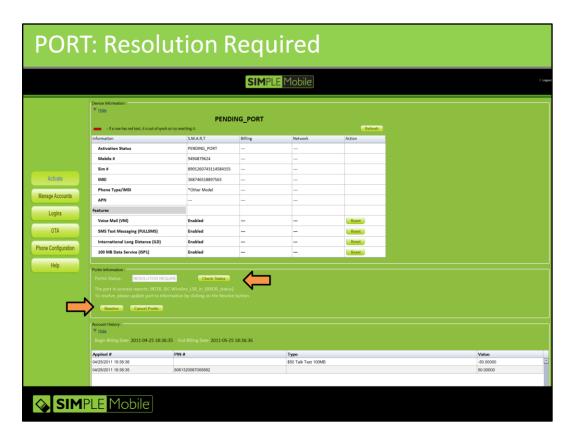

# **PORT: In Progress/Resolution Required**

When checking port status, scroll down to the Port In information field and click on the "Check Status" button.

You may notice that it comes back with the message "In Progress" and "The port in process reports; INTRA"

This typically means that our system has sent the information to the old service provider and we are waiting to hear back on whether the number will be released or if incorrect information was entered, or more/different information is needed.

If upon clicking "Check Status" you get the message, "Resolution Required"; pay attention to the description in the box below. In this particular case it shows that the account password you provided is incorrect. The customer may need to call their old service provider to get the correct password before you can resume the port.

Once you have the missing account information, click on the "Resolve" button to proceed and resume the port.

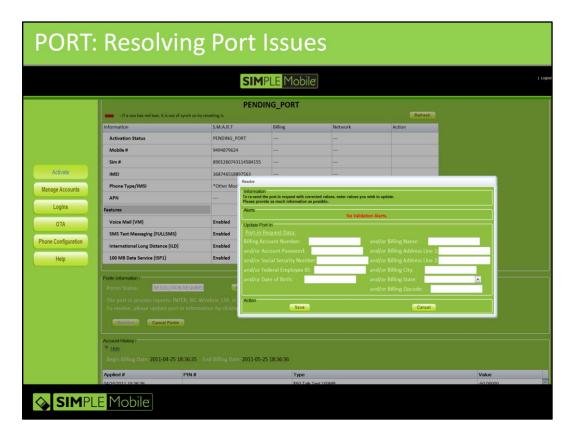

# **PORT: Resolving Port Issues**

To submit new/correct information to resume port:

- ➤ Click "Resolve" button (make sure pop-ups are allowed for this site)
- > Re-enter ALL information. Including new/correct/missing information
- Click send
- > Port In status will read: Port Resumed

You can go back in and re-check port status a few minutes after updating the port with the new info.

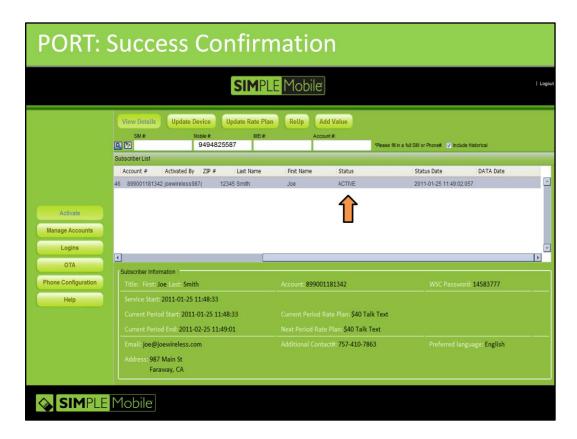

## **PORT: Success Confirmation**

To verify that a Port has completed successfully:

- ➤ Go to Manage Accounts
- > Do a search for the phone number
- > In the resulting record, take note of the "status" information
- > ACTIVE means number was ported successfully

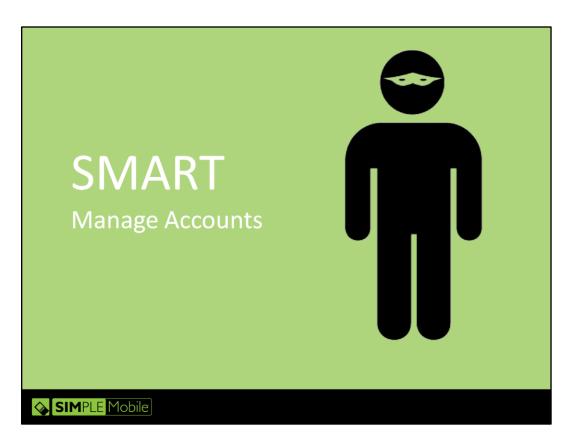

## **MANAGE ACCOUNTS:**

In this module you'll learn how to look up and manage Simple Mobile customer accounts.

## Sections covered:

- ➤ View Details
- ➤ Update Device
- ➤ Update Rate Plan
- ➤ ReUp
- ➤ Add Value

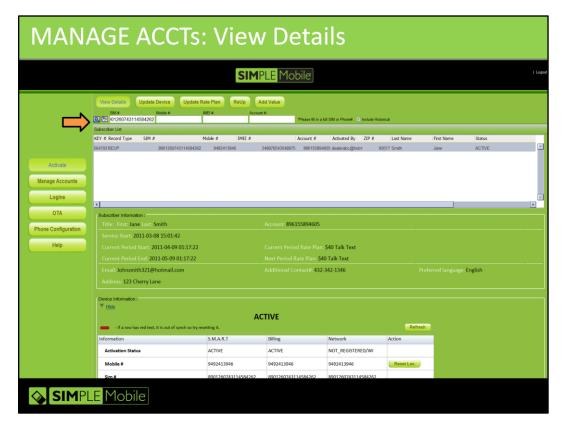

#### **MANAGE ACCOUNTS: View Details**

This screen shows the Simple Mobile subscriber account details and service status.

- Click on the Manage Accounts button on the left side navigation
- ➤ Enter the SIM card number or Simple Mobile phone number and click the search button
  - ➤ Check the Show History button before doing a search if you want to see the history of changes done to the SIM/number
- Select the resulting record and click the "View Details" button
  - > Take note of the "Status" section. You will see ACTIVE, SUSPEND or INACTIVE with varying sub-statuses

In the fields that populate below the record you'll see the following types of information:

- Subscriber Information (Name/address/etc)
- Device Information
  - ➤ Mobile number
  - > SIM card number
  - > Activation & Expiration dates
  - ➤ IMEI number
  - Activation Status

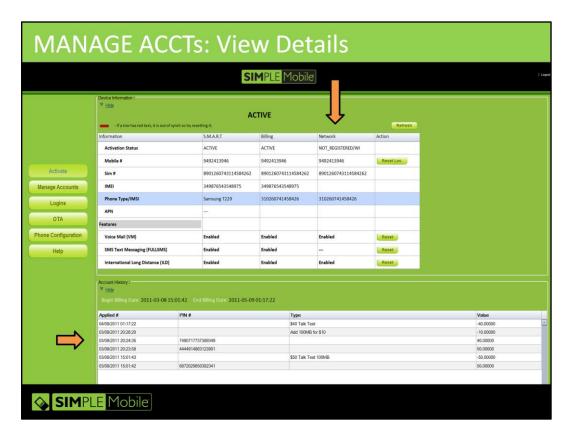

#### **MANAGE ACCOUNTS: View Details**

- > Device Information
  - ➤ Features
    - > Mobile number
    - > SIM number
    - Features

➤ To ensure that all services are provided make sure all features are ON underneath the S.M.A.R.T, Billing, and Network column.

➤ If something is showing off which should not be, you may select reset to re-enable the feature.

#### > Account History

- ➤ This section shows the history of payments and purchases on the account. You will see when a Payment PIN (voucher) was added and when a purchase was made against that payment.
- > You will also see the remaining balance on the account if any exists.

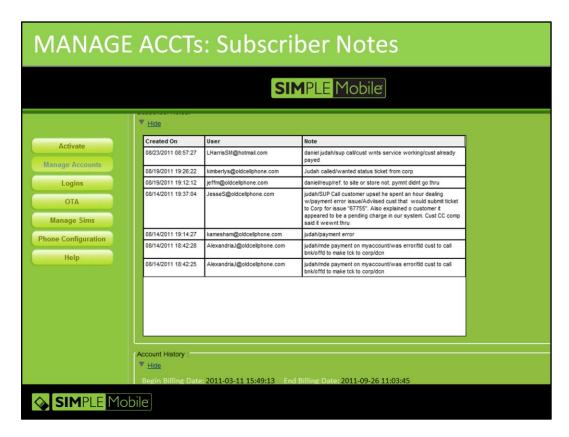

#### **MANAGE ACCOUNTS: Subscriber Notes**

- ➤ This section is reserved for any pertinent notes made on the customer's account by customer care.
- ➤ Please see the below table of common abbreviations that can be utilized in this section.

| SM                    | Common                 | Abbreviations            |                         |
|-----------------------|------------------------|--------------------------|-------------------------|
| Activation            | ACT                    | Password                 | PSWRD                   |
| Address               | ADD                    | Phone                    | PHN                     |
| Call Back Number      | CB#                    | Policy                   | PLCY                    |
| Change                | CHG                    | Question's               | Q's                     |
| Compensation          | COMP                   | Received*                | RECV*                   |
| Configure             | CFG                    | Refund                   | RFND                    |
| Coverage              | CVRG                   | Request                  | REQ                     |
| Credit Card           | СС                     | Request                  | REQ                     |
| Customer              | Cust                   | Satisfied                | SAT                     |
| Data Gator            | DG                     | Send                     | SND                     |
| Deactivate            | Deact                  | Sent                     | SNT                     |
| Dealer                | Dlr                    | Service                  | SERV                    |
| Disconnect            | DCN                    | Suspend                  | SUSP                    |
| Down                  | DWN                    | Technical                | TECH                    |
| Dropped Call          | DC                     | Temporary                | TEMP                    |
| Explained             | EXP                    | Temporary Suspend        | TempSusp                |
| Failed                | FAIL                   | Text/Text Message        | SMS                     |
| Gave Information      | GI                     | Ticket                   | TKT                     |
| General               | GEN                    | Transfer                 | TRF                     |
| International         | INT'I                  | Troubleshoot             | T/S                     |
| International Calling | ILD                    | Understood<br>Understand | UNDST                   |
|                       | 100                    |                          |                         |
| Issue                 | ISS                    | Update                   | UDT                     |
| Left Word to Call     | LWTC                   | Update Data              | UDT ADD<br>UDT<br>PSWRD |
| Lost/Stolen Phone     | :/Stolen Phone L/S PHN |                          | VERF                    |
| Money                 | \$                     | Voicemail                | VM                      |
| Network               | NTWRK                  | Wants                    | WNTS                    |
| Number                | #                      | Warning                  | WARN                    |
| Order                 | ORDR                   |                          |                         |

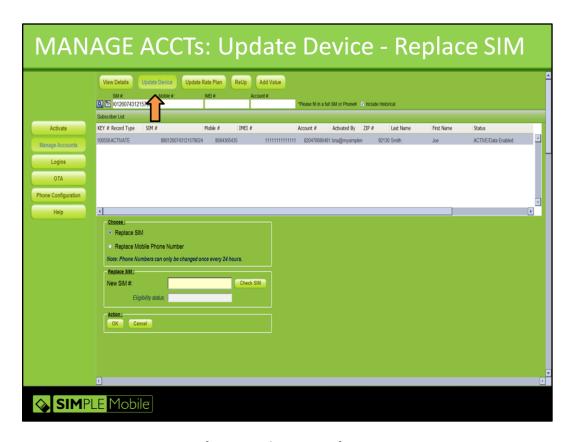

# MANAGE ACCOUNTS: Update Device – Replace SIM

This section allows you to make changes to the device/SIM

To make these changes:

- ➤ Enter phone or SIM number and click search
- > Click to select the resulting record
- ➤ Click on the "Update Device" button
- ➤ In the field below you'll have the options to Replace SIM and Replace Mobile Phone Number

# To replace SIM

- ➤ Click on the "Replace SIM" radio button
- > Enter the replacement SIM's 19 digit number and click Check SIM
- Click OK and wait for update success message

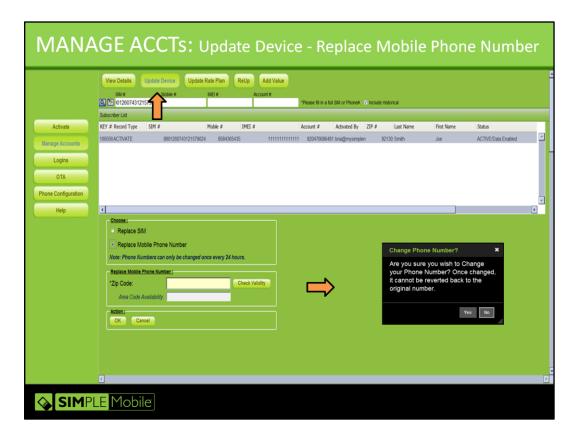

# **MANAGE ACCOUNTS: Update Device**

This section allows you to make changes to the device/SIM

To make these changes:

- ➤ Enter phone or SIM number and click search
- > Click to select the resulting record
- ➤ Click on the "Update Device" button
- ➤ In the field below you'll have the options to Replace SIM and Replace Mobile Phone Number

To replace Mobile Number (example in cutaway)

- Click on the "Replace Mobile Phone Number" radio button
- ➤ Enter coverage zip code and click "Check Coverage"
- ➤ Confirm the number change in the pop up window by clicking "yes"
- You will be provided a new number
- \*\*PLEASE NOTE: Mobile Numbers can be changed once every 24 hours

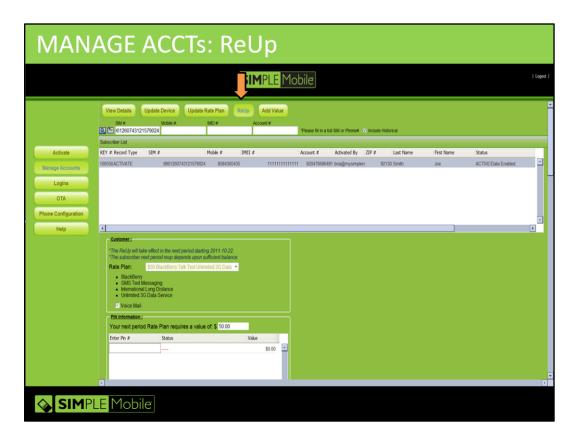

# **MANAGE ACCOUNTS: ReUp**

This screen shows the process for re-upping the subscriber's CURRENT plan through the next month's cycle

To successfully ReUp an account:

- > Enter phone or SIM number and hit enter
- > Click to select the resulting record
- ➤ Click on the "ReUp" button
- ➤ In the fields below, skip down to the PIN information box and enter the 16 digit payment PIN
- Click OK and wait for Update Success message

NOTE: If the subscriber is currently in suspend, the ReUp will take place right away and unsuspend the account. If the sub is still in their current cycle, the money will stay in the account until the anniversary date; at which point the account will be charged and the service will continue through the next cycle.

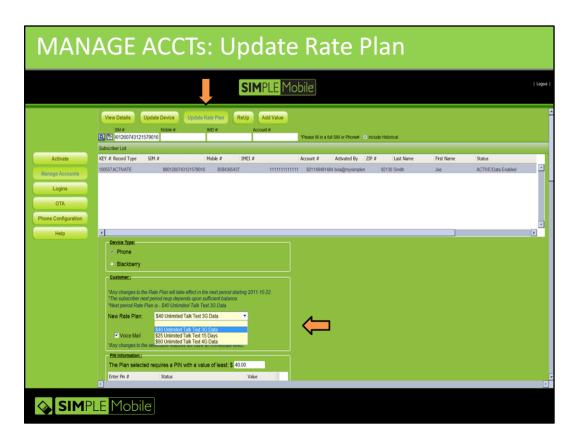

# **MANAGE ACCOUNTS: Update Rate Plan**

Go here to make changes to the subscriber's choice of Rate Plan. NOTE: Any changes made here WILL NOT take effect until the beginning of the NEXT billing period.

# To make changes:

- > Enter phone or SIM number and hit enter
- ➤ Click on the resulting record, then click "Update Rate Plan"
- > In the Customer section that populates below, Click on the drop down menu and select the new Rate Plan
- ➤ Proceed to the PIN information section and enter the payment PIN/PINs
- ➤ Click OK and wait for success confirmation message

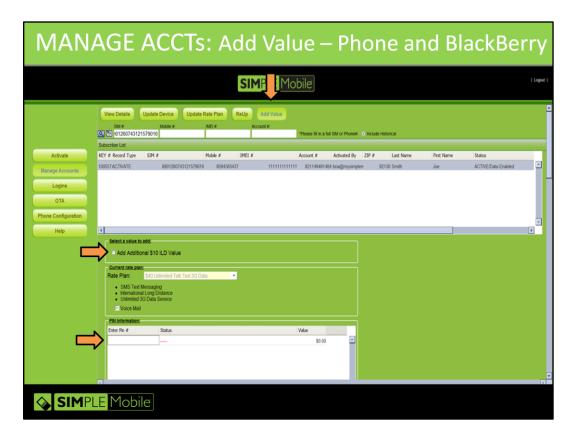

## MANAGE ACCOUNTS: Add Value - Phone and BlackBerry

On this screen you can add additional MB of data or monetary value to be used for International Long Distance calls.

To add value to an account:

- > Enter phone or SIM number and click search
- Click to select the resulting record
- > Click on the "Add Value" button
- > Choose whether you want additional data or ILD value- or both
  - ➤ The amount of additional data offered will be based on what is provisioned on the subscriber's plan
- ➤ Enter the payment PIN in the PIN information field and click OK
- ➤ You will see the Update Success screen to confirm the action has been applied.

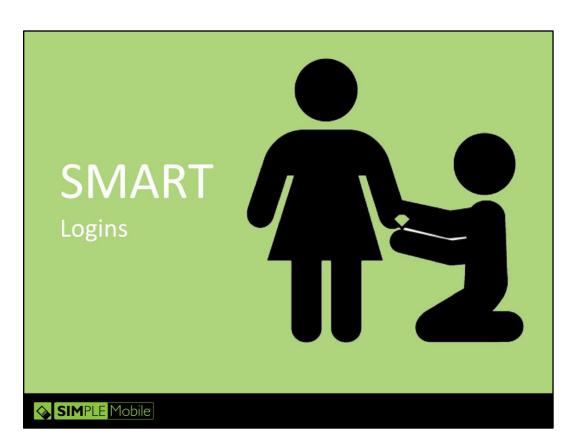

## **LOGINs:**

In this module you will learn how to create and manage SMART logins.

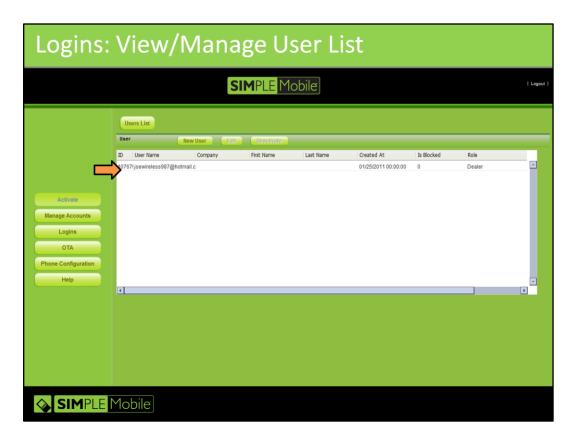

LOGINs: View/Manage list

View/Manage User list:

This is the LOGINs view screen. You will see it when you first log in and click on the LOGINs button.

- ➤ If you are a Master Agent, you will see yourself listed with the role "Master Distributor"
  - ➤ Simple Mobile corporate creates the Master Agent login
- ➤ If you are a Distributor, you will see your login listed with the role "Distributor"
  - ➤ The Master Agent creates the Distributor login
- If you are a Dealer, you will see your login listed with the role "Dealer"
   Either the Master Agent or the Distributor create the Dealer login
- > Listed below your login will be any of the logins you create.

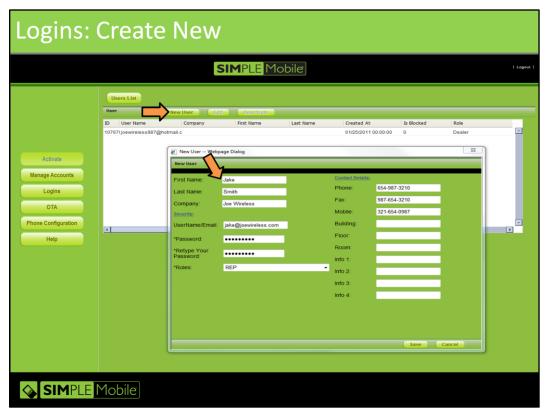

#### **LOGINs: Create New**

You can only create logins for those in the hierarchy below you. For example:

SMART admin > Master Distributor

>Distributor

>Dealer

>Rep

Master Dist. >Distributor

>Dealer >Rep

Distributor >Dealer

Dealer >Rep

#### To create a new SMART login:

- Click on the LOGINs button then New User
- In the pop-up window fill in the user's name and Company (store) name
- Create a new username and select password. The username must be in email format. i.e newdealer@topmasteragent.com or .net
- Select the New User's ROLE by clicking on the button to the right of the "Roles" field.

#### Selecting Role:

Choose the role within the drop down.

➤Once you have created the user name/password and selected the role; click SAVE and the user is created. The contact details on the right side of the screen are optional if you choose to use them.

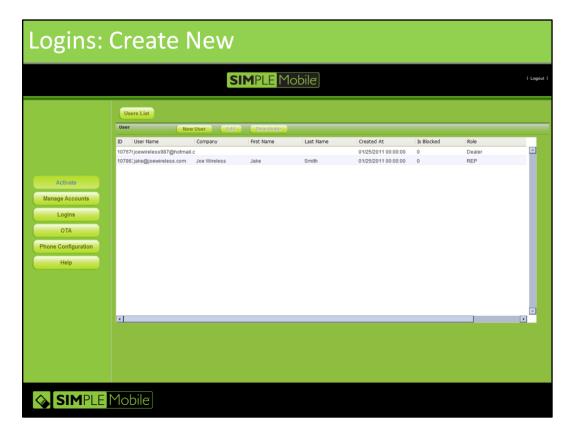

**LOGINs: Create New/Manage** 

A few things to keep in mind regarding creating and managing users:

- ➤ Give the new user a temporary password. They can go into the edit user screen and change the password themselves.
- If for any reason you need to deactivate a user, keep in mind that that username can never be re-used in our system.
- A user's ROLE may be changed without needing to deactivate or create a new user.
- ➤ User ROLEs have differing permissions
  - Master Distributor
    - Activate/Manage Accts/LOGINs/Manage SIMs/Help
  - Distributor
    - Activate/Manage Accts/LOGINs/Help
  - Dealer
    - Activate/Manage Accts/LOGINs/Help
  - ➤ Rep
    - Activate/Manage Accounts/Help

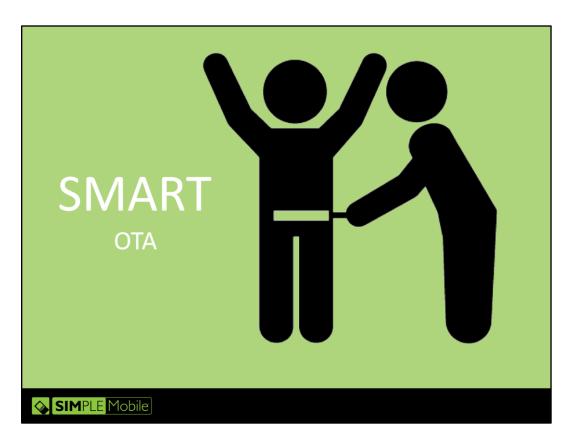

**OVER THE AIR PROVISIONING: OTA** 

In this section you will learn how to send the internet and MMS programming to a subscriber's phone over the air.

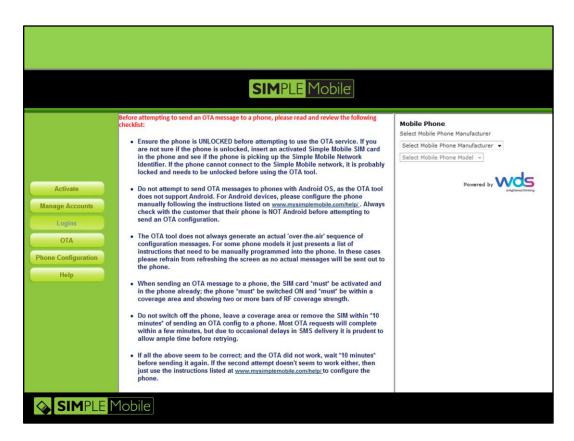

#### **OTA: INTERNET & MMS PROGRAMMING**

Over The Air (OTA) programming is by far the easiest way to get your Simple Mobile customer set up to use the internet and MMS (Multi-media Message Service) on their phone.

To do so, take the following steps:

- > Click on the OTA button in the navigation bar on the left
- Click on the phone's manufacturer to the right to select
- Click on the phone model

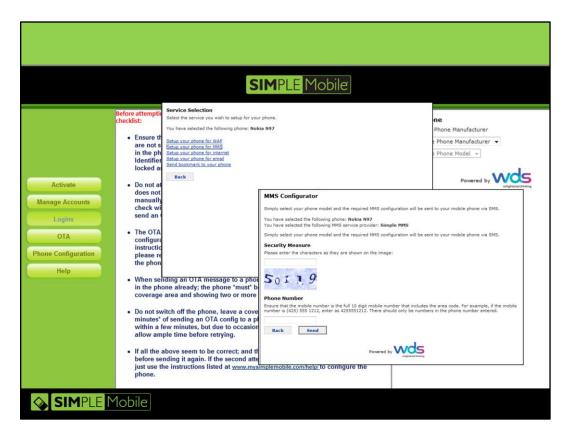

#### **OTA: INTERNET & MMS PROGRAMMING**

- Click on the MMS link to set up picture messaging
- Click on the Internet link to set up the phone for web browsing
   There's no need to click on WAP since Simple Mobile does not do WAP browsing
- ➤ Once you are at the Configurator screen, enter the security measure characters and then enter the mobile number and click 'send'.

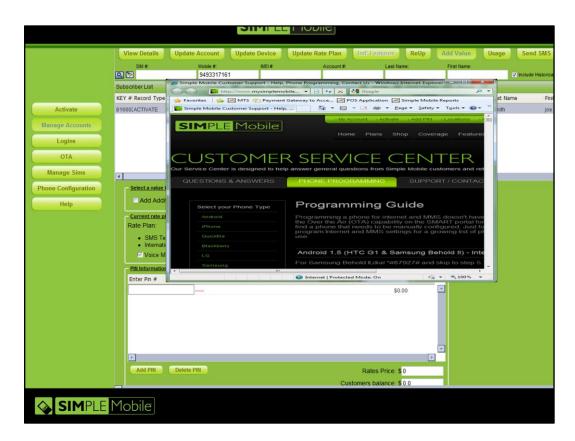

#### PHONE CONFIGURATION

- > Click on the phone configuration button
- ➤ A pop up window will appear that directs you to the programming guide located on <a href="http://www.mysimplemobile.com/Support-Center-FAQ.aspx">http://www.mysimplemobile.com/Support-Center-FAQ.aspx</a>